**Los centros de valoración y orientación de personas con discapacidad en Andalucía**

### **Tramitación de solicitudes a través de la oficina virtual**

- 
- 
- **Reconocimiento de grado de discapacidad<br>▪ Tarjeta de aparcamiento<br>▪ Tarjeta acreditativa de grado de discapacidad**

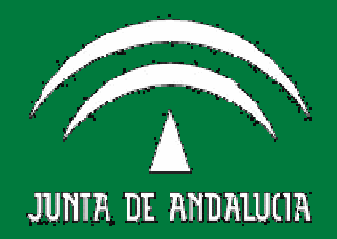

### **¿Cómo se tramita una solicitud a través de la oficina virtual de la Consejería de Igualdad, Salud y Políticas Sociales?**

Las solicitudes de reconocimiento de grado de discapacidad, tarjeta de aparcamiento y tarjeta acreditativa de grado de discapacidad pueden tramitarse de forma telemática accediendo al sitio Web de esta Consejería:

https://www.juntadeandalucia.es/igualdadybien estarsocial/oficina

La persona interesada en presentar telemáticamente su solicitud deberá estar en posesión de un certificado de firma electrónica emitido por una Autoridad de Certificación de las reconocidas por la Junta de Andalucía.

A la Oficina Virtual puede accederse de dos formas:

- **1. Sin Certificado Digital**. En este caso sólo podrá rellenar la solicitud e imprimirla para su posterior entrega manual junto con los documentos exigidos en un registro público u oficina de Correos. Tenga en cuenta que en este caso el trámite no se realizaría de forma virtual.
- 2. **Con Certificado Digital.** La solicitud y los documentos que se adjunten a la misma los podrá firmar de esta forma. En este caso, debemos tener

un certificado de firma electrónica, que debe ser un **certificado de usuario/a** (no de entidad) **de la Fábrica Nacional de Moneda y Timbre - Real Casa de la Moneda** (**FNMT-RCM),** o bien un **DNIelectrónico.**

El certificado de firma digital es gratuito y para obtenerlo debe acceder a la Web de la FNMT-RCM.

http://www.cert.fnmt.es**.**

## **Pasos para obtener el certificado de firma digital**

Desde el ordenador personal se debe acceder a la página indicada y picar en la pestaña "Certificados", para a continuación hacer lo siguiente:

- a. Picar en la opción "persona física"
- b. Picar en la opción "obtener certificado software"
- c. Picar en la opción "solicitar certificado". En este momento debe cumplimentar la casilla "NIF" y picar en la opción "enviar".
- d. Recibirá como respuesta un código de nueve dígitos que deberá conservar (imprimir o copiar).
- e. Con este código deberá personarse en una oficina de registro para acreditar su identidad. En la opción "Acreditar identidad" podrá consultar la oficina de registro más cercana a su domicilio.

f. Aproximadamente 2 horas después de haber acreditado su identidad en una Oficina de Registro, haciendo uso del código de solicitud obtenido en el paso 2, podrá descargar en el ordenador desde el que realizó la solicitud su certificado entrando en el apartado Descarga del Certificado.

En este vídeo puede ver el procedimiento completo de solicitud de certificado de persona física. Este vídeo está orientado a Internet Explorer, aunque también puede utilizar Firefox y Google Chrome.

#### **https://www.youtube.com/watch?v=wRzx5m oH0jU**

## **Pasos para cumplimentar una solicitud**

- 1. Para cumplimentar una solicitud lo primero es seleccionar de la lista que aparece en la pantalla el tipo de procedimiento correspondiente (reconocimiento grado de discapacidad, tarjeta de aparcamiento o tarjeta acreditativa de grado de discapacidad).
- 2. Si has seleccionado, por ejemplo, una solicitud de reconocimiento de grado de discapacidad, la pantalla siguiente SOLICITANTE O REPRESENTANTE sirve para indicar en calidad de qué estás actuando. Seleccione una de las dos opciones según el caso.

También se puede eliminar una solicitud previamente iniciada con tan sólo seleccionarla marcando la casilla de verificación correspondiente y pulsando **Eliminar**. Debe recordar algo

> **muy importante: una vez firmada digitalmente la solicitud, ésta ya no podrá eliminarse.**

3. En la siguiente pantalla CUMPLIMENTACIÓN DE LOS IMPRESOS EN PDF podemos comenzar a cumplimentar la solicitud, teniendo en cuenta las siguientes cuestiones:

Todos los impresos en formato "pdf" tienen los botones **Guardar** y **Siguiente.**  El botón Guardar sirve para conservar los datos introducidos. El botón Siguiente sirve para avanzar en la tramitación de la solicitud.

a. Siempre se puede volver a la pantalla anterior pulsando el icono Volver, guardando antes los datos introducidos.

En los impresos a cumplimentar algunos campos ya aparecen rellenos, en concreto, los datos personales que están almacenados en el certificado digital con el que ha accedido aparecerán en los datos del solicitante o del representante según el caso.

Algunos campos son de obligada cumplimentación, así que el sistema no dejará avanzar si no se rellenan. Los campos obligatorios aparecen con el borde de color rojo.

En esta fase de la tramitación los impresos aparecerán siempre con la leyenda "Borrador" cruzada en diagonal. Una vez cumplimentado correctamente, el sistema eliminará esta marca cuando lo firmemos digitalmente.

4. Una vez rellenados todos los impresos pertinentes según la modalidad de solicitud seleccionada, el botón **Siguiente** nos conducirá a la pantalla DOCUMENTACIÓN ADICIONAL A APORTAR. Desde esta pantalla podremos adjuntar un documento previamente grabado en cualquier soporte informático con el icono **Adjuntar archivo.**

Los documentos resaltados en negrita son obligatorios, por lo que si no se aportan con la solicitud, ésta se entenderá incompleta y tendremos que subsanarla en el futuro según prevé la normativa vigente**.**

La aplicación permite adjuntar cualquier otra documentación que estimemos conveniente, y esto se hace a través del botón **añadir documento adicional.**

Una vez adjuntados todos los documentos que estimemos conveniente, debemos guardar los datos pulsando el icono **Guardar** antes de iniciar el proceso de firma

5. Firma Digital. El botón **Iniciar Firma** nos llevará a la pantalla ENTREGA PENDIENTE DE FIRMA. En ella aparecerá en primer término el impreso de la solicitud (ya sin la marca de agua "Borrador"), para que podamos comprobarlo por última vez antes de firmarlo. Es de destacar que en esta pantalla el fichero no es editable por lo que si queremos cambiar algo debemos volver hacia atrás pulsando el icono **Volver.** 

Cuando terminemos de revisar la solicitud, podemos revisar todos y cada uno de los documentos adjuntados seleccionándolos desde la parte inferior de esta pantalla. A continuación ya podemos firmar, lo que se hace pulsando el icono **Firmar.** 

> **No olvide firmar digitalmente los impresos, si no se firman digitalmente, estos no llegarán a su destino que es la Delegación Territorial-centro de valoración y orientación de su provincia.**

6. Una vez que hayamos firmado la solicitud aparecerá la pantalla DETALLE ENTREGA donde podremos obtener el número de registro y el identificador de firma de la solicitud firmada, así como los justificantes de firma de cada documento que hayamos adjuntado con ella pulsando el icono **Obtener Justificante.** 

# **Directorio de centros**

#### **CENTRO DE VALORACIÓN Y ORIENTACIÓN DE ALMERÍA**

Ctra. Ronda s/n 4ª Planta Edificio Antigua Bola Azul 04009 – Almería Teléfono: 950017279/80 cvoalmeria.csbs@juntadeandalucia.es

#### **CENTRO DE VALORACIÓN Y ORIENTACIÓN DE CÁDIZ**

Plaza Madrid Estadio Ramón de Carranza Fondo Sur, bajo 11004 – Cádiz Teléfono: 956007400 cvoca.csbs@juntadeandalucia.es

#### **CENTRO DE VALORACIÓN Y ORIENTACIÓN DE ALGECIRAS**

Antiguo Edificio de la Cruz Roja Paseo de la Conferencia, s/n 11207 – Algeciras Teléfono: 856584001 cvoalgeciras.csbs@juntadeandalucia.es

#### **CENTRO DE VALORACIÓN Y ORIENTACIÓN DE CÓRDOBA**

Ronda de los Tejares, 16 Pasaje 14008 – Córdoba Teléfono: 957005300 cvoco.csbs@juntadeandalucia.es

### **CENTRO DE VALORACIÓN Y ORIENTACIÓN DE GRANADA** Ctra. Alfacar, 13 Pol. La Cartuja 18011 – Granada

Teléfono: 958024900/13/14 cvo.gr.csbs@juntadeandalucia.es

#### **CENTRO DE VALORACIÓN Y ORIENTACIÓN DE HUELVA**

C/ Hermandades, s/n. 21006 – Huelva Teléfono: 959005900 cvohuelva.csbs@juntadeandalucia.es

#### **CENTRO DE VALORACIÓN Y ORIENTACIÓN DE JAÉN** C/ Linares, 2 y 4

23006 – Jaén Teléfono: 953002900 centro.valoracion.orientacion.ja@juntadeandalucia.es

#### **CENTRO DE VALORACIÓN Y ORIENTACIÓN DE MÁLAGA**

Plaza de Diego Vázquez Otero, 5 29007 – Málaga Teléfono: 951036700 info.cvoma.csbs@juntadeandalucia.es

#### **CENTRO DE VALORACIÓN Y ORIENTACIÓN DE SEVILLA**

C/ Japón, 37 41020 - Sevilla Teléfono: 955928880 centrovaloracionsevilla.csbs@juntadeandalucia.es

### **Para acceder a la información actualizada sobre prestaciones y ayudas pulse el siguiente enlace:**

http://juntadeandalucia.es/organismos/igualdadsaludypoliticassociales/areas/disca pacidad/prestaciones.html

http://juntadeandalucia.es/organismos/igualdadsaludypoliticassociales/are as/discapacidad/prestaciones.html

#### **Dirección General de Personas con Discapacidad**

Avda. Hytasa, 14. Edif. Junta de Andalucía 41071 – SEVILLA Teléfono: 955048000

dgpersonascondiscapacidad.csbs@juntadeandalucia.es

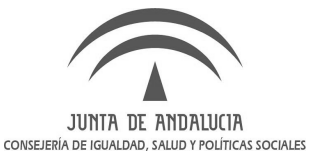